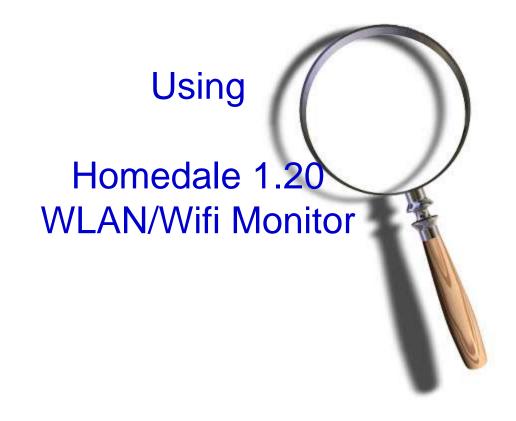

# Tony Fortunato Sr Network Performance Specialist The Technology Firm

#### What is Homedale?

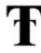

- Go get it at <a href="http://run.to/sz">http://run.to/sz</a>
- Portable application, with a command line option
  - no installation
  - To avoid problems at the command line, make sure you are in admin mode

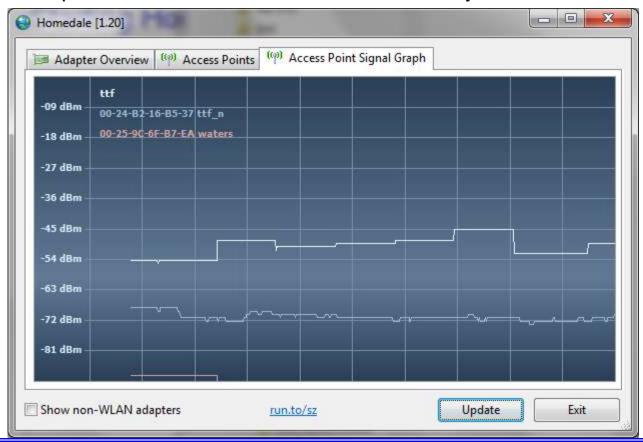

### Why use Homedale?

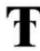

- Can be used in batch files, shortcuts or schedulers in command mode
- Lightweight and portable application
- I use it when I want to measure the receivers signal strength with their card, drivers, etc
- Not difficult to figure out, or bloated with GPS and other extra features that I don't typically need
- Works with Windows 7/64 bit OS

### Starting Homedale

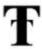

- ➤ To start the Homedale, you simply run, or double-click the Homedale.exe (in admin mode).
- If you have the Windows Powertoy, simply right click on the Homedale folder and then select 'open in command prompt'.
- Note; there is no help screen or syntax display from the command prompt or –help or -? switches.

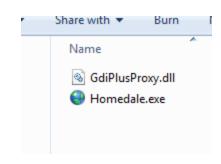

#### Homedale – Access Points Tab

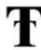

➤ To start gathering stats, right-click on the AccessPoint or SSID and choose "Show Graph"

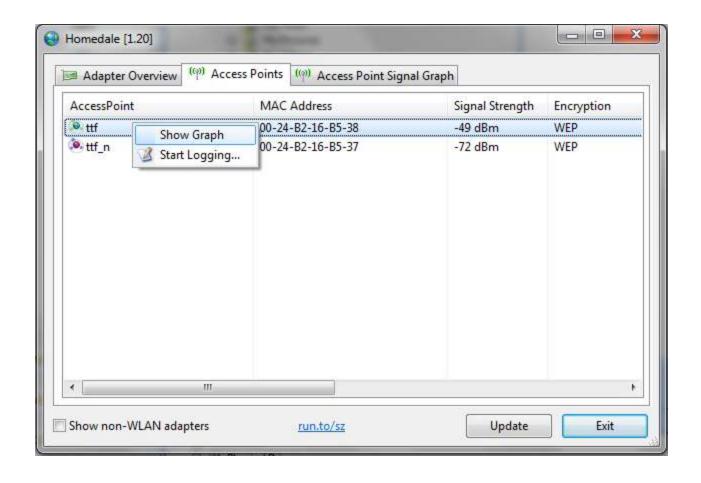

#### Homedale – Access Point Signal Graph

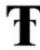

- To start gathering stats, right-click on the AccessPoint or SSID and choose "Show Graph"
- This will take you to the 'Access Point Signal Graph'
- Values close to -100 indicate a weak signal
- Values close to 0 indicate a strong signal

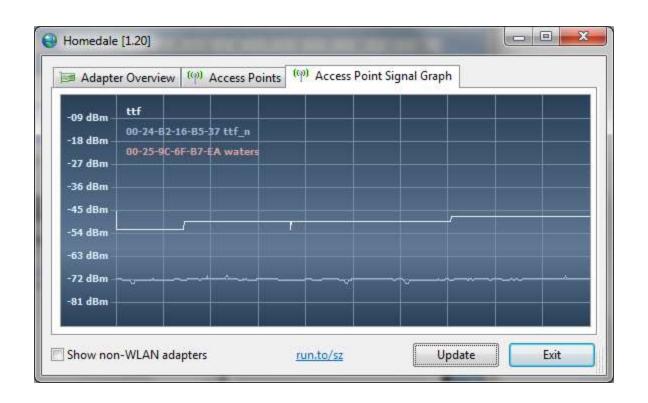

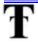

#### Homedale – Logging

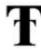

You can right click in either 'Access Points' or 'Access Point Signal Strength' screen and select the Start Logging option in the menu.

Start Logging... Remove all

The log is in a text format with space separating the data

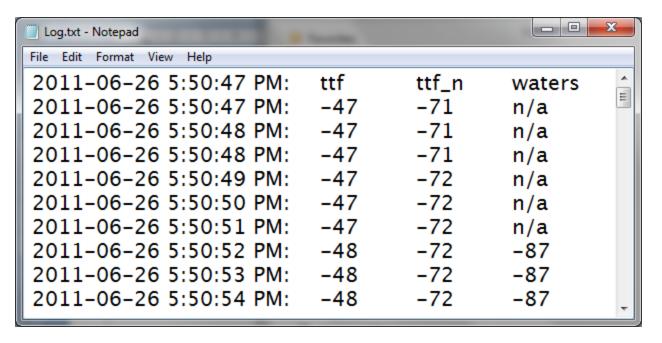

Logging will stop when the application is closed

#### Homedale – Command Line

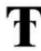

- The following switches are available from the command prompt;
  - √ /s <log only for a specific ssid>
  - √ /I <log file name>
  - √ /c use , in log file instead of tabs, or spaces
- For example;
  - √ homedale /s ttf /l ttf.csv /c /r 60000
    - Will create a csv log (/c) file named ttf.csv (l) every 60 seconds (/r 60000)

```
File Edit Format View Help

| 2011-06-26 7:00:54 PM: ,ttf
| 2011-06-26 7:01:55 PM: ,-49
| 2011-06-26 7:02:55 PM: ,-48
| 2011-06-26 7:03:55 PM: ,-48
| 2011-06-26 7:04:55 PM: ,-49
| 2011-06-26 7:05:55 PM: ,-49
| 2011-06-26 7:06:55 PM: ,-47
| 2011-06-26 7:08:55 PM: ,-47
| 2011-06-26 7:09:55 PM: ,-47
| 2011-06-26 7:09:55 PM: ,-47
| 2011-06-26 7:10:55 PM: ,-47
```

## Reporting

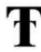

Taking either log format and creating a graph is pretty straight forward

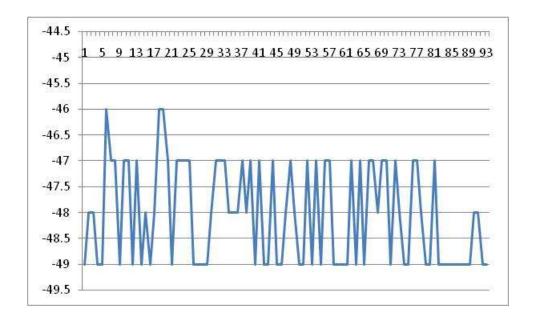

#### Additional Idea.

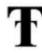

- You can always create a ftp script file to upload the file to a central computer
- Here is a sample script called ttf.ftp to send the log file to server "tony"
  - ✓ open tony
  - √ loginid
  - ✓ password
  - √ bin
  - √ hash
  - ✓ put ttf.csv
  - ✓ bye

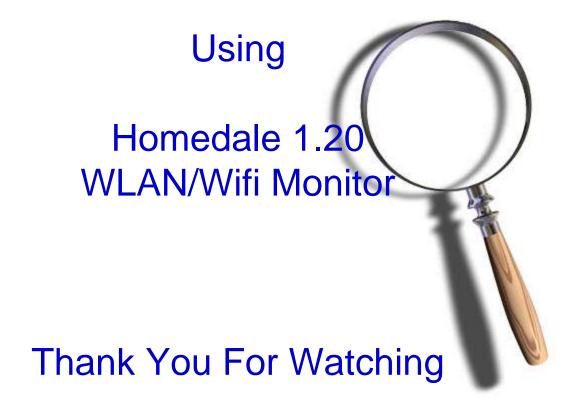

# Tony Fortunato Sr Network Performance Specialist The Technology Firm